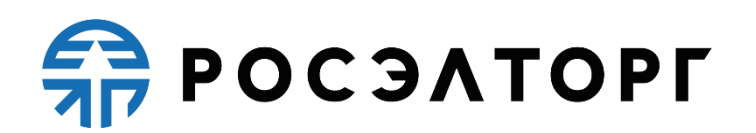

# **APPROVED BY**

Deputy General Director

for the development of Unified Electronic Trading Platform, JSC

\_\_\_\_\_\_\_\_\_\_\_\_\_\_\_\_\_\_\_\_\_ V. V. Simonenko

# **Electronic trading platform for conducting procurement procedures of the State Atomic Energy Corporation "Rosatom" and its subordinate organizations**

**User Guide** Registration and Accreditation

Total 21 pages

Moscow 2023

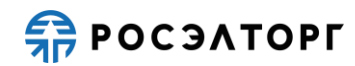

# TABLE OF CONTENTS

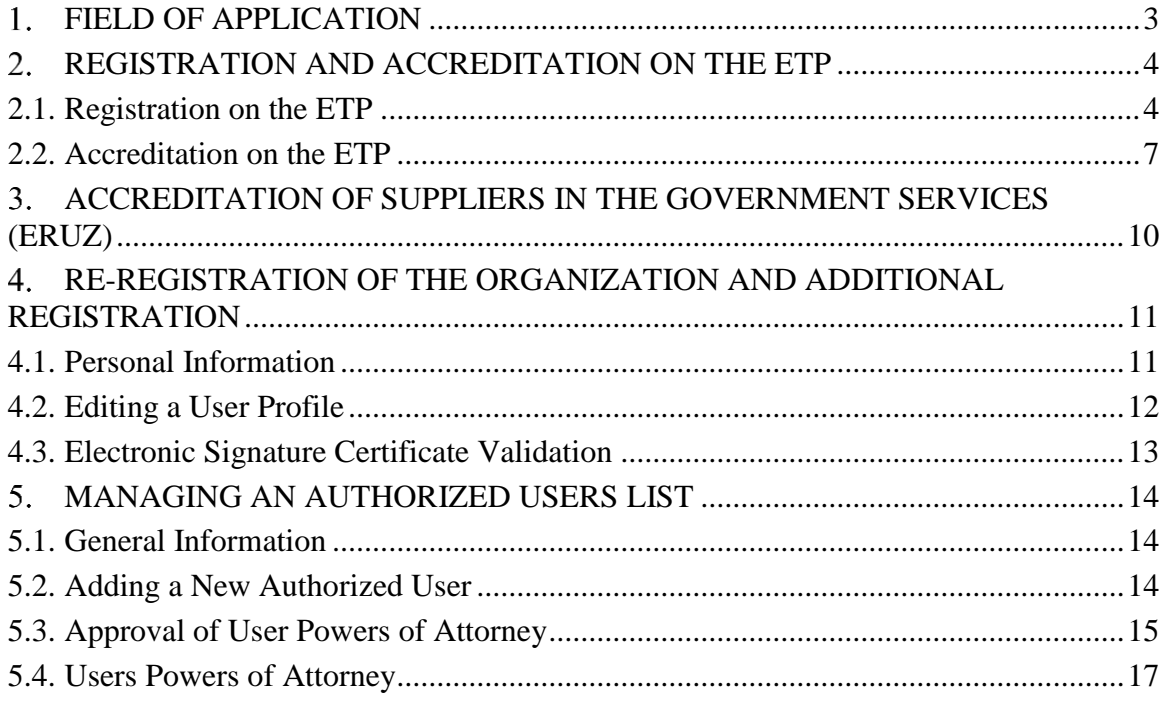

<span id="page-2-0"></span>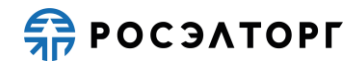

#### $1.$ **FIELD OF APPLICATION**

The automated system for conducting procurement procedures in electronic form for The State Atomic Energy Corporation "Rosatom" (hereinafter referred to as the System, electronic trading platform, ETP) is designed to provide a unified procedure for conducting various procurement procedures in electronic form.

This document is intended for users of the System. The document provides basic information about the purpose and conditions of using the System, describes the features of using the System when performing functions that provide the main activity for conducting various types of procedures in electronic form (auction, reduction, competition, request for quotes, request for proposals), as well as functions that provide activities for obtaining the necessary information about the procedures and directly participating in them. This document describes the actions required to ensure effective user experience.

The system is an electronic trading platform (ETP) that meets the requirements of the following regulations:

- − Federal law No. 63-FZ of April 4, 2011, "On Electronic Signature".
- − Government order No. 179 of March 17, 2008 "On the Endorsement of the Regulation on the Use of Internet Sites Carrying out Open Auctions in the Electronic Form and on the Requirements to the Technological, Software, Linguistic, Legal and Organizational Means of Support of the Use of the Mentioned Sites, as well as to the Systems Providing Open Auctions in the Electronic Form".
- − Uniform Industry Procurement Standard (Rosatom Procurement System) of The State Atomic Energy Corporation "Rosatom".

The system performs the functions of preparing, receiving, analyzing, processing, and providing information related to procurement procedures for the needs of The State Atomic Energy Corporation "Rosatom" and its subordinate organizations.

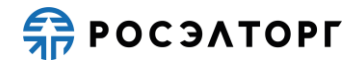

#### <span id="page-3-0"></span> $2.$ **REGISTRATION AND ACCREDITATION ON THE ETP**

To work on the ETP, go through registration and accreditation on the ETP or accreditation in the government servises (ERUZ).

If you plan to participate as the Supplier in procurement procedures other than SMEs procedures, you will need to get accreditation as the Applicant.

If you plan to conduct procurement procedures, you need to get accreditation as the Customer on the ETP.

If you plan to participate as the Supplier in MSEs procurement procedures, you will need to get an accreditation in the government services (ERUZ).

If necessary, you can get an accreditations as the Supplier and the Customer simulteniously.

Registration and accreditation for ETP consists of two following stages:

- − Registration on the ETP. See item 2.1.
- <span id="page-3-1"></span>− Accreditation on the ETP.

# **2.1. Registration on the ETP**

To register, follow these steps:

- 1) Go to the main page of the System at [https://atom2.roseltorg.ru.](https://atom2.roseltorg.ru/)
- 2) The Entrance page opens (Fig. 1), click **Registration**.

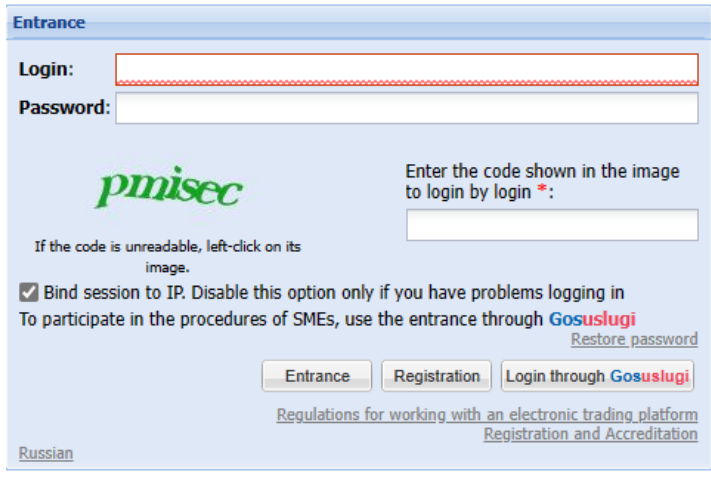

Fig. 1

3) Fill in the fields of the Adding a new user form shown in Fig. [2](#page-4-0) (fields marked with \* are mandatory).

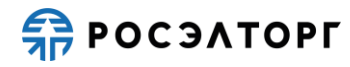

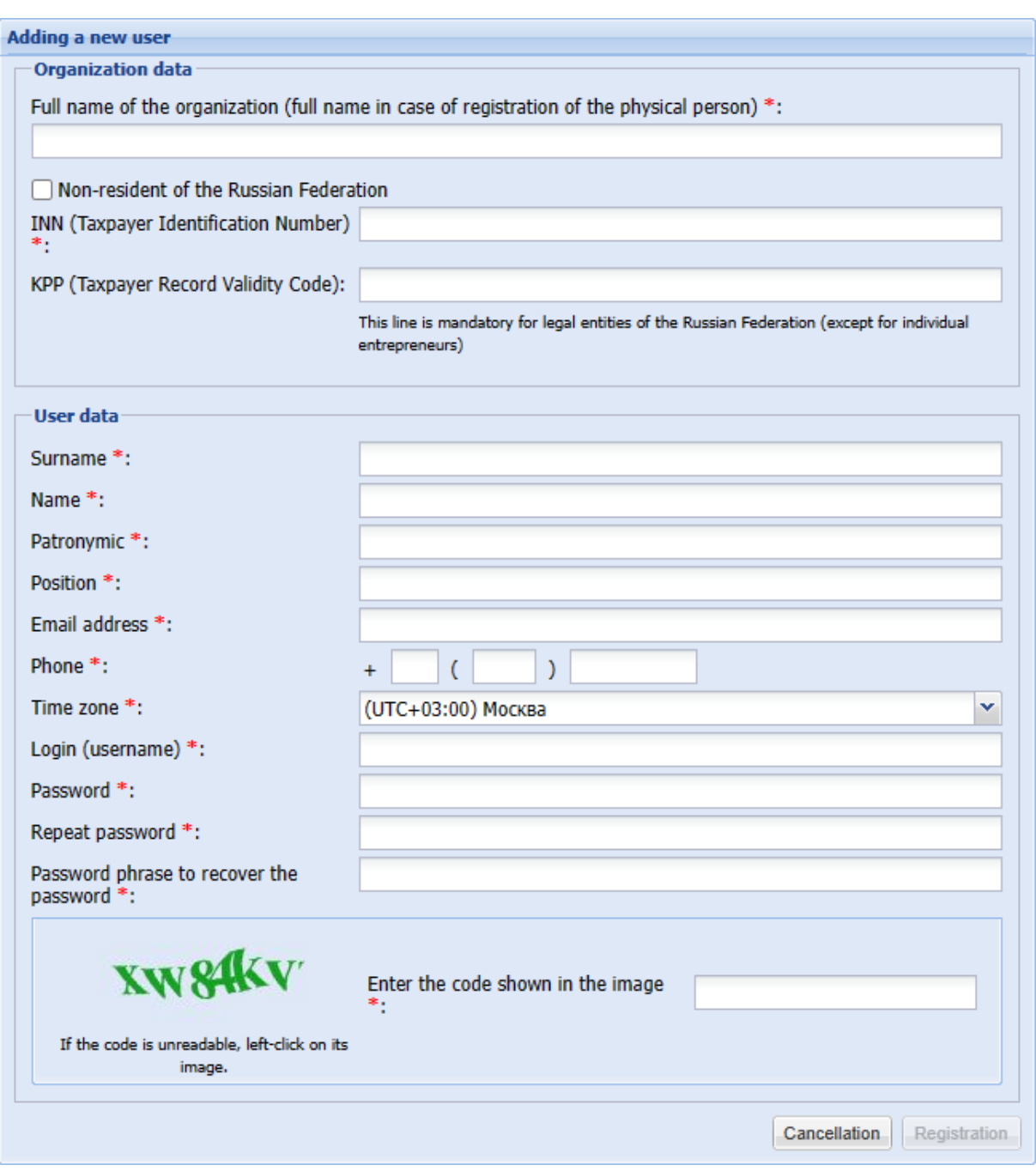

Fig. 2

<span id="page-4-0"></span>4) for registration, non-residents of the Russian Federation must activate the check-box "Non-resident of the Russian Federation"(Fig. 3).

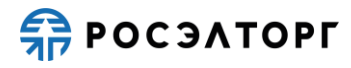

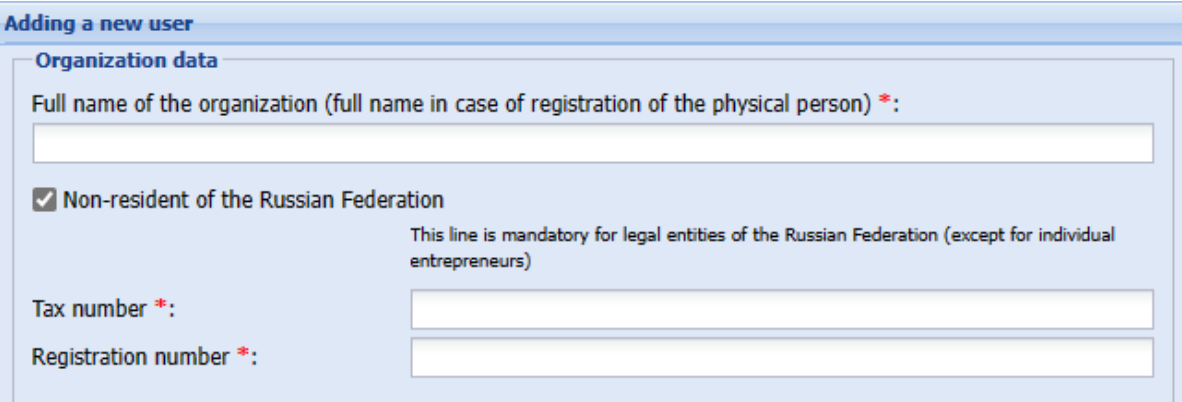

Fig. 3

- 5) When entering the INN, the presence of such INN on the ETP is checked. In the window that opens, select one of the values from the drop-down list:
	- − specific organization if you are registering a user for an authorized employee with an E-signature certificate (EDS), for an already registered organization.
	- − new organization if a new organization is registered with the same IIN that is already available on the ETP (for example, if there are several independent branches of the same parent organization).
- 6) After filling in all the mandatory fields, click **Registration**. The application will be reviewed only after confirmation of the email address. The code for confirmation (activation) will be contained in the email that will be sent to the email address specified when filling out the application for registration of the organization;
- 7) Follow the activation link provided in the email with registration information, or go to the activation form (Fig. [4\)](#page-5-0) located at [https://atom2.roseltorg.ru/#auth/activate.](https://atom2.roseltorg.ru/#auth/activate)
- 8) Enter the activation key (code) in the appropriate field and click **Activate**. You will see a message about successful confirmation of the email address.

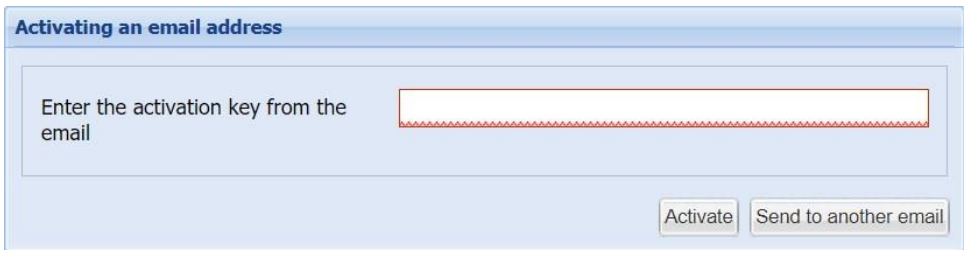

Fig. 4

- <span id="page-5-0"></span>9) If the email containing the link and activation code did not arrive at the email address specified during registration (for example, the email address was entered incorrectly), do the following steps:
- 10) Go to the System's website at [https://atom2.roseltorg.ru/.](https://atom2.roseltorg.ru/)
- 11) On the Entrance page, enter the username and password specified during registration. Since the email address was not activated, the activation page is displayed (Fig. [4\)](#page-5-0).
- 12) Click **Send to another email**.
- 13) Enter a new email address in the form that appears (Fig. [5\)](#page-6-1).
- 14) Click **OK**. An email with registration information will be sent to the specified address. Then follow the steps described in steps 7 and 8.

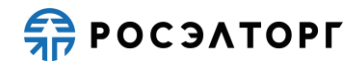

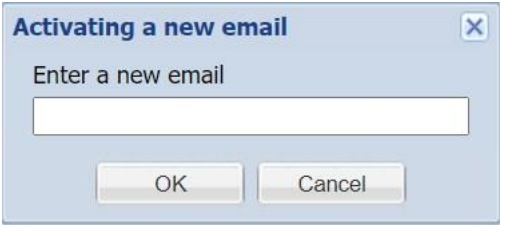

Fig. 5

# <span id="page-6-1"></span><span id="page-6-0"></span>**2.2. Accreditation on the ETP**

The ETP provides 2 types of accreditation as follows:

- − Accreditation as the Applicant grants the right to participate in all procurement procedures, except SMEs.
- − Accreditation as the Customer grants the right to conduct all types of procurement procedures.

To get accreditation, do the following steps:

- 1) Log into your Profile using your login / password or ES.
- 2) When you log into your Profile for the first time, the accreditation request form opens (see [Fig.](#page-6-2) 6). After authorization, a message is displayed instead of the registration application form stating that the application is under consideration. If it is not the first time that you log into the ETP after activating your email address, then you can reapply for accreditation from the menu Settings – Information about the organization you represent – View\ Change.

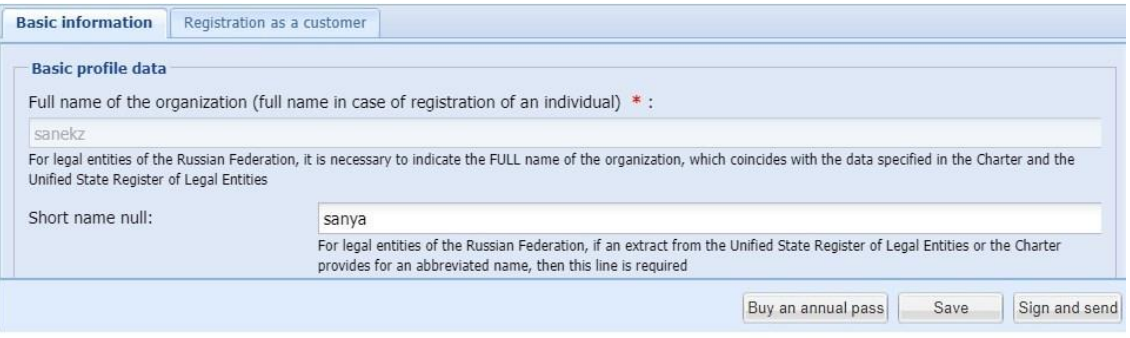

Fig. 6

<span id="page-6-2"></span>3) Select the type of accreditation (as the Customer (Organizer of procedures) or as the Applicant) and fill out the form shown in [Fig.](#page-6-3) 7. Fields marked with \* are mandatory. However, you can apply for one of the two types of registration, or both at the same time.

<span id="page-6-3"></span>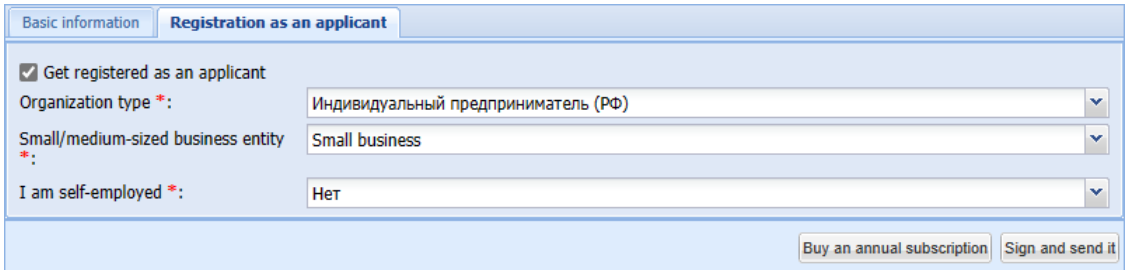

Fig. 7

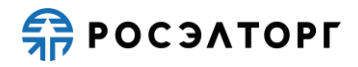

- 4) For non-residents of the Russian Federation, a duly certified translation of the required documents is uploaded.
- 5) To submit an application, click **Sign and send**.
- 6) In the data confirmation form that opens [\(Fig.](#page-7-0) 8), carefully re-read the information contained in the text field. To correct any data, go back to the previous step by clicking **Back to**.

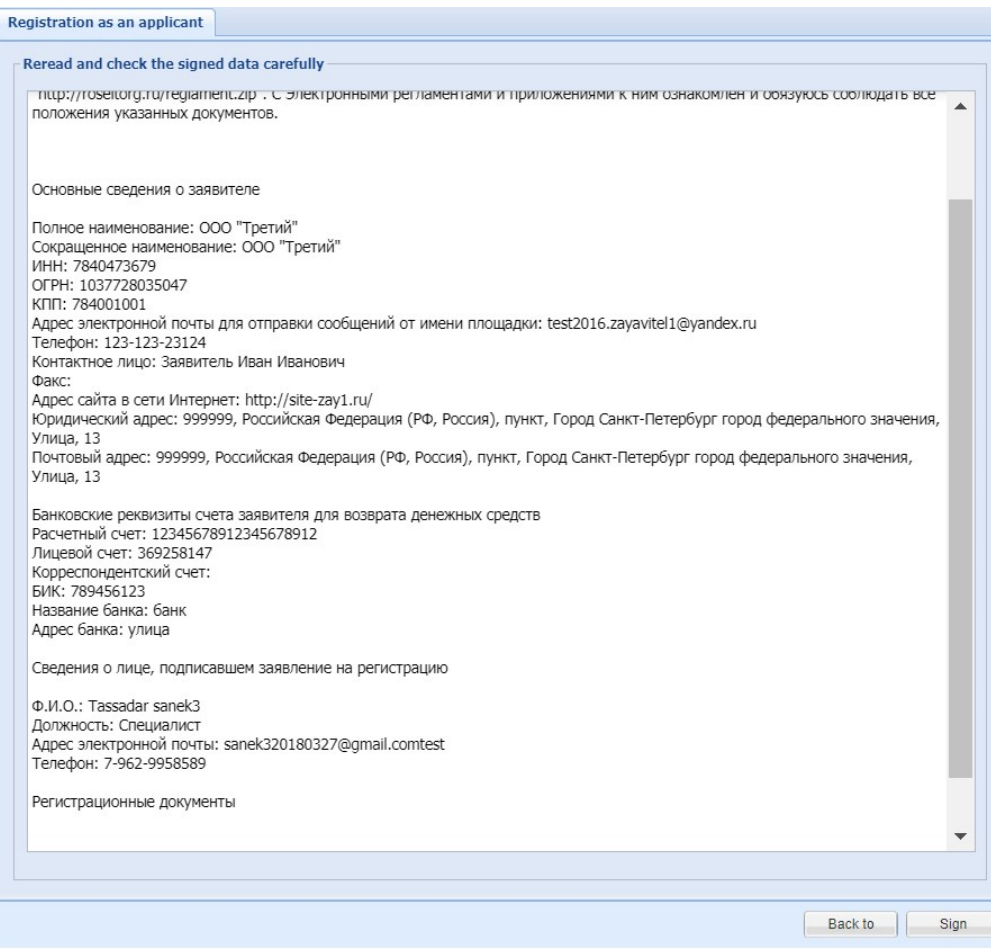

Fig. 8

- <span id="page-7-0"></span>7) If all the specified data is correct, click **Sign**.
- 8) In the window that opens for residents of the Russian Federation, click **Yes** and select the EDS certificate that was uploaded to your personal account and click **OK**. You will see a message about successful submission of documents and information. At the same time, you will receive a notification about submitting an application for accreditation to the specified email address.
- 9) It takes up to 3 working days to Review a request for accreditation as the Customer. It takes up to 5 working days to process the request for accreditation as the Applicant.
- 10) In case of successful accreditation, access to the private section of the ETP and the authority to conduct procedures or participate in procedures will be opened.
- 11) The Operator may refuse accreditation if the above documents and information are not provided in the required format, as well as if the documents do not meet the requirements. In the notification of refusal, the operator indicates the grounds for refusal of accreditation. After these grounds are removed, the organization can re-pass accreditation.

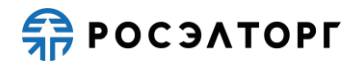

12) Accreditation as the Applicant is granted for a period of two years. In case of changes in the documents and information provided during accreditation, the operator must be notified immediately.

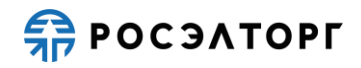

### <span id="page-9-0"></span> $3.$ **ACCREDITATION OF SUPPLIERS IN THE GOVERNMENT SERVICES (ERUZ)**

From January 1, 2019, to participate in SME procedures, you must pass accreditation in the Unified Information system (EIS) at [http://zakupki.gov.ru.](http://zakupki.gov.ru/) After passing the accreditation of information, the information is entered in the Unified register of procurement participants (ERUZ).

After passing the EIS accreditation, the Participant gets access to the ETP as the Applicant registered at ERUZ.

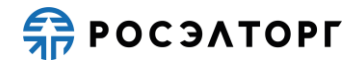

### <span id="page-10-0"></span> $\overline{4}$ . **RE-REGISTRATION OF THE ORGANIZATION AND ADDITIONAL REGISTRATION**

To re-register an organization or get additional registration, do the following steps:

- 1) In the main menu, select Settings information about the organization you represent View\Change. As a result, the Registration information page is displayed.
- 2) Click Re-registration of the customer (or Re-registration of the applicant). As a result, the Re-registration page will be displayed.
- 3) If necessary, edit the information on the Basic information tab.
- 4) Go to the Registration as a customer tab (or Registration as an applicant).
- 5) If necessary, upload the documents specified on the tab.
- 6) Click **Save**.
- 7) Click **Sign and send**. As a result, a window with the signed data opens.
- 8) Check that the data is correct. If you need to make corrections, click **Back to** and go back to the previous step.
- 9) Click **Sign**. Then click **Yes** in the Confirm window. As a result, the "Electronic signature" window will open for residents of the Russian Federation.
- 10) Select the ES certificate and click **OK**. As a result, you will see a message that the changes were successfully sent.
- 11) to obtain additional registration, at step 2 of the current procedure, click on the button "Applicant registration application" ("Customer registration application"), then follow steps 3-10 of the current procedure.

<span id="page-10-1"></span>Please note! The re-registration of an organization is not available in the government services.

# **4.1. Personal Information**

To view and change your personal information in the main menu, select Settings-Personal Information-View\Change. As a result, the User Information page is displayed (Fig. [9\)](#page-11-1).

To view the history of changes to the current user's personal information, click **Profile change history**. As a result, the Profile change history page opens (Fig. [10\)](#page-11-2).

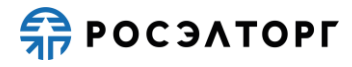

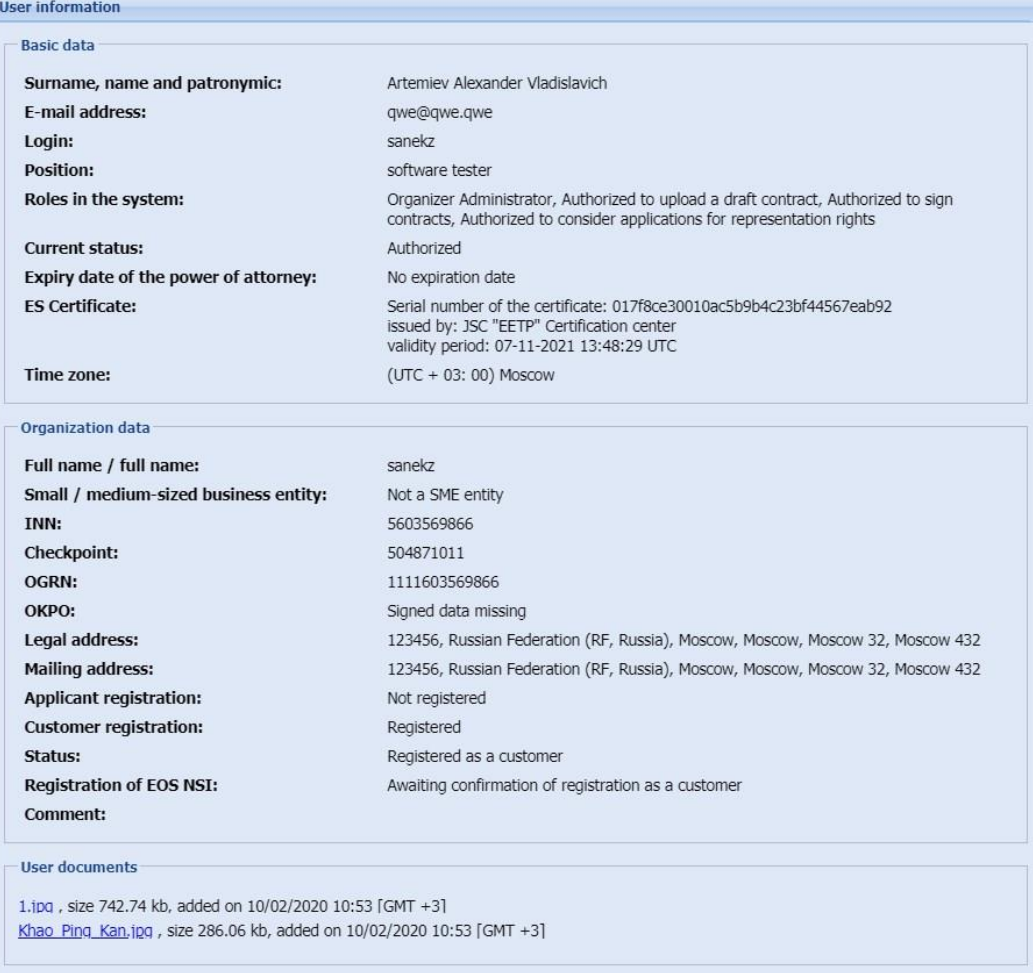

Edit | Profile change history

<span id="page-11-1"></span>Fig. 9

| Date of changes     | Parameter name               | Old meaning                                                                                                    | New yalue                                                                                                    | Username of the person who made the change |         |
|---------------------|------------------------------|----------------------------------------------------------------------------------------------------|----------------------------------------------------------------------------------------------------|--------------------------------------------|---------|
| 05.10.2020 14:24:24 | Abbreviated user certificate | 7c0000eeb2c5196d2e3ddf1fef00010000eeb2<br>4233780c0bc8504afe0347c869a0108d77210b7f.04-06-2020 10:37:33<br>UTC                                                                                                    | 017fice30010ac5b9b4c23bf44557eab92<br>569ad8414d83abec6bdf21de54e6668cd6f54e79.07-08-2020 13:38:29<br><b>UTC</b>                                                                                                    | canakr                                     |         |
| 05.10.2020 14:24:24 | User surname                 | Kerrigan                                                                                                    | Artemiev                                                                                                    | sanekz                                     |         |
| 05 10 2020 14:24:24 | User certificate             | serial: 7c0000eeb2c5196d2e3ddf1fef00010000eeb2.<br>the valid-from 6.4.2020 10:37:33 UTC<br>the valid-for: 09.04.2020 10:47:33 LITC<br>signature-algorithm: in GOST 34.10-2012 the R 256 the Signature bit<br>signature:<br>6e4c0b48507d94e21cd255c547f80c636a8f75e48620743329ad054c8<br>fingerprint- sha1. 4233780c0bc8504afe0347c869a0108d77210b7f<br>de:<br>e-Mail: Alex roseitoro@vandex.ru<br>id-at-commonName: Kerrigan<br>id-at-organizationalUnitName: queen<br>id-af-organizationName: zero<br>id-at-localityName<br>state charr idPost space.<br>id-at-countryName: RU<br>dn-signed-by:<br>1.2.643.100.1: 1234567890123<br>INN: 001234567890<br>id-at-streetAddress: st. Suschevsky Val. 18<br>id-at-countryName: RU<br>id-at-stateOrProvinceName: Moscow<br>id-at-localityName: Moscow<br>id-at-organizationName: CRYPTO-PRO LLC<br>id-at-commonName: Test Center LLC CRYPTO PRO "<br>extensions: id kp clentAuth | serial: 017f8ca30010ac5b9b4c23bf44567eah92<br>the valid-from 07/08/2020 1:38:29 p.m. UTC.<br>the valid-for: 11/07/2021 13:48:29 UTC<br>signature-algorithm: in GOST 34.10-2012 the R 256 the Signature bit<br>signature:<br>36af0999b631c569dac1d61c02c74f14f24bbfecb0f7b8f0e715231e60e<br>finoerprint- sha1: 569ad8414d83abec6bdf21de54e6668cd6f54e79<br>dn-<br>id-at-streetAddress: st. Yaroslavskava, house 74<br>id-at-title software tester<br>e-Mail: a artemyey@roseitoro.ru<br>PKCS-9 unstructuredName: INN = 7707704592 / KPP = 772501001 /<br>$OGRN =$<br>1097746299353 1 2 543 100 3: 13697207085<br>1.2 643 100 1: 1097746299353<br>INN: 7707704692<br>id-at-GivenName: Alexander Vladislavich<br>id-at-sumame: Artemiev<br>id-at-countryName: RU<br>id-at-stateOrProvinceName: 21 Chuvash Republic - Chuvashia<br>id-at-localityName: Cheboksary<br>id-at-organizationName: JSC "EETP"<br>id-at-organizationalUnitName: Project office<br>id-at-commonName: FFTP JSC<br>KPP: 772501001<br>OGRN: 1097746299353<br>dn-signed-by<br>a-Mail: uc@roseltoro.ru<br>1.2 643.100.1: 1097746299353<br>INN: 007707704692<br>id-at-countryName: RU<br>id- at-stateOrProvinceName: 77 Moscow<br>id-at-localityName: Moscow | sanakz                                     | $\cdot$ |

<span id="page-11-2"></span>Fig. 10

# <span id="page-11-0"></span>**4.2. Editing a User Profile**

To edit your personal information, do the following:

15)In the main menu, select Settings-Personal Information-View\Change. As a result, the User Information page is displayed (Fig. [9\)](#page-11-1).

16)Click **Edit**. As a result, the Profile editing page is displayed (Fig. [11\)](#page-12-1).

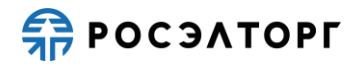

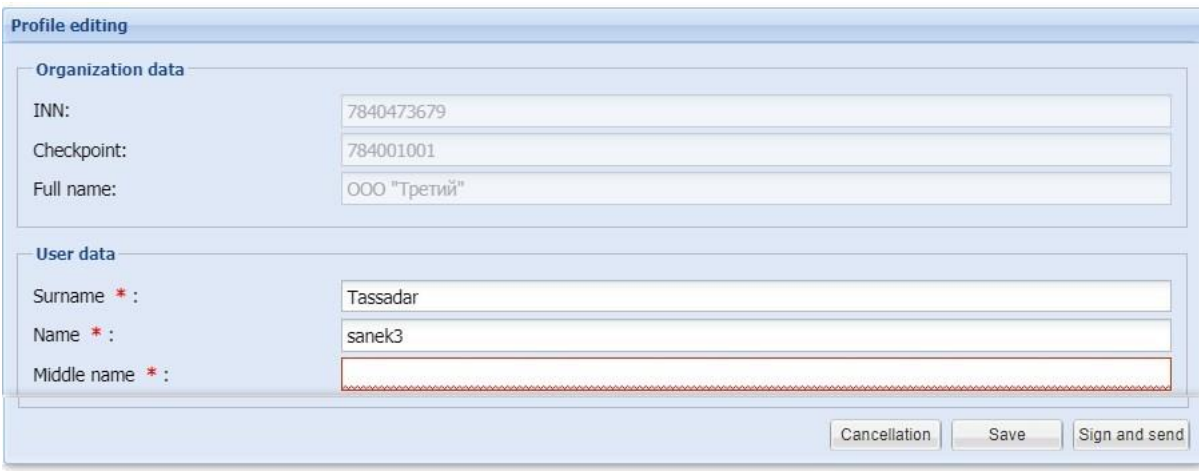

<span id="page-12-1"></span>Fig. 11

17) Enter user information and attach the required document files as follows:

- − In the Document description field, enter its name.
- − Click **Overview**, in the standard window that opens, specify the path to the document file and then click **Open**.

18) To save your changes, click Save. As a result, you will see a message about saving data.

19)Click Sign and send. As a result, a window displayed the signed data opens.

20)Check that the data is correct. If you need to make corrections, click Back to and go back to the previous step.

21)Click Sign, select the certificate and click OK. As a result, you will see a message on successfully sent changes.

<span id="page-12-0"></span>Please note! You can't edit user information on government services site.

# **4.3. Electronic Signature Certificate Validation**

The user has the ability to check the electronic signature certificate for compliance with the ETP regulations, as well as its validity at the moment.

In order to verify the electronic signature certificate (ES):

1) In the main menu, select Settings – Electronic signature verification. As a result, the page User ES verification is displayed (Fig. [12\)](#page-12-2).

2) Click **Check ES**. The ES selection window opens.

3) Select the ES and click **OK**. As a result, a report on the certificate properties is displayed when the verification is complete.

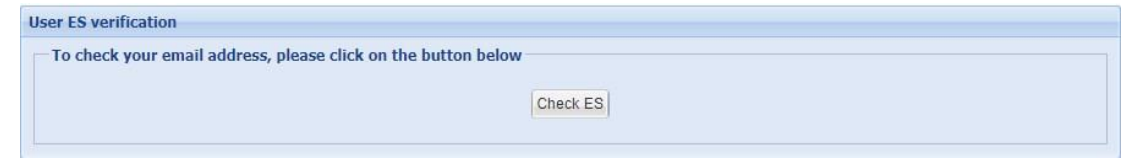

<span id="page-12-2"></span>Fig. 12

<span id="page-13-0"></span>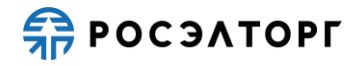

#### 5. **MANAGING AN AUTHORIZED USERS LIST**

# **5.1. General Information**

<span id="page-13-1"></span>A user with the authority of an organization administrator has the right to administer the list of authorized users of the organization. This right provides for the following list of actions:

- − View the register of power of attorney of the organization's users.
- − View the register of applications for registration of power of attorney of users whose EP details indicate the corresponding organization.
- − View details of applications for registration of powers of attorney.
- − Approve applications for registration of powers of attorney.
- − Reject applications for registration of powers of attorney.
- − Revoke of power of attorney.
- − Suspend of powers of attorney.
- − Renew of powers of attorney.
- − Register of power of attorney for users without an EP.
- − Assign permissions to users.
- − Upload draft contracts and sign contracts.

<span id="page-13-2"></span>Users are granted access to the listed operations using Settings – Users submenu.

## **5.2. Adding a New Authorized User**

To register a new user with an ES, do the following:

- 1) Go to the main page of the System at [https://atom2.roseltorg.ru.](https://atom2.roseltorg.ru/)
- 2) In the Entrance window, click **Check in** (Fig. 13).
- 3) In the form that opens (Fig. [2\)](#page-4-0), select the parent organization and fill in all the fields.
- 4) Click **Registration**. You will see a message about successful account creation.

5) After receiving the email about account registration, confirm your email address by clicking on the link specified in the email or entering the activation key specified in the email in the appropriate field (see Fig. [4\)](#page-5-0). You will see a message about successful confirmation of the email address.

6) Edit the user profile (see paragraph [4.2\)](#page-11-0). As a result, the application for adding a new user will be submitted to the organization's administrator.

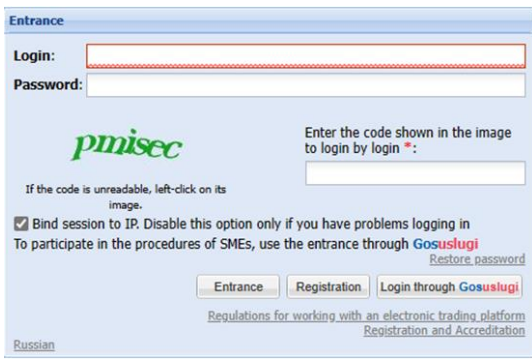

Fig. 13

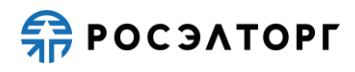

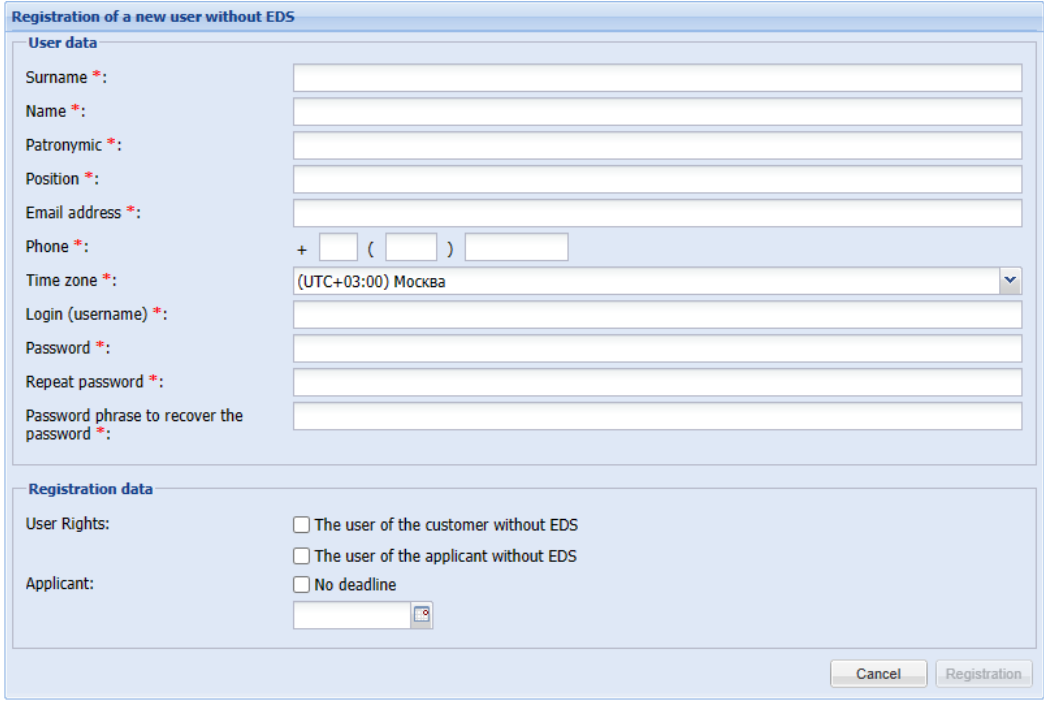

Fig. 14

<span id="page-14-1"></span>A user with the Administrator role can register a new authorized user in the System without an ES. To do this, follow the steps:

1) In the main menu, select Settings – Users – Add an authorized user without ES. The The Registration of a new user without electronic signature form opens [\(Fig.](#page-14-1) 14**Ошибка! Источник ссылки не найден.**);

2) Fill in the form fields;

3) Specify manually or using the calendar  $\Box$  icon the validity period of the power of attorney for the user being added. If the power of attorney is supposed to be indefinite, select the **No deadline** checkbox;

4) Click **Registration**. The user will be added and a confirmation message will appear. The user will also be sent a message about successful registration in the System to their email address.

Please note that this user will not be able to perform operations that require the use of ES.

# **5.3. Approval of User Powers of Attorney**

<span id="page-14-0"></span>To view the list of submitted applications for registration of power of attorney, select in the main menu Settings – Users – Approvals of applications for registration of powers of attorney. A list of requests opens (Fig. [15\)](#page-15-0).

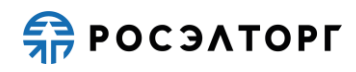

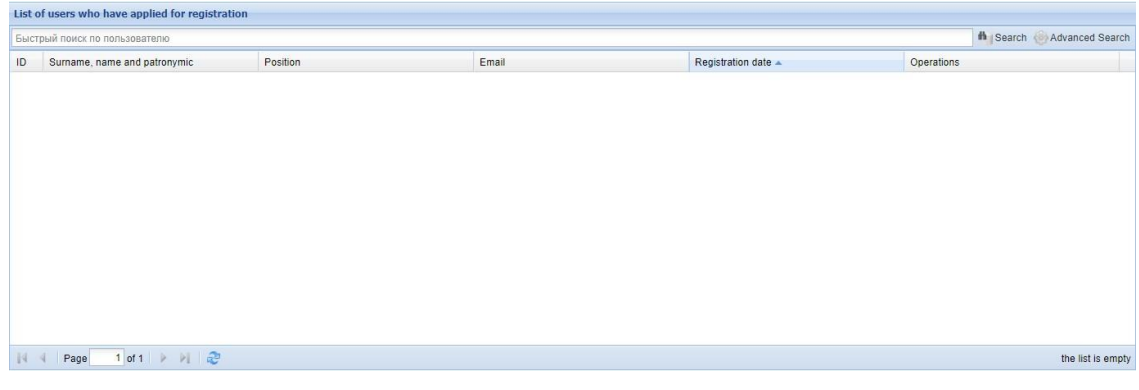

Fig. 15

<span id="page-15-0"></span>To find a user, use quick search or advanced search.

To view the request (information about the user who requested the power of attorney),

click icon in the Operations column of the corresponding request, or on the link in the Last name, first name and patronymic column. The View the user's profile form opens.

To review the request and decide whether to approve or reject it, click  $\Box$  icon in the Operations column of the corresponding request. The Consideration of the application for registration of power of attorney form opens [\(Fig. 16\)](#page-15-1).

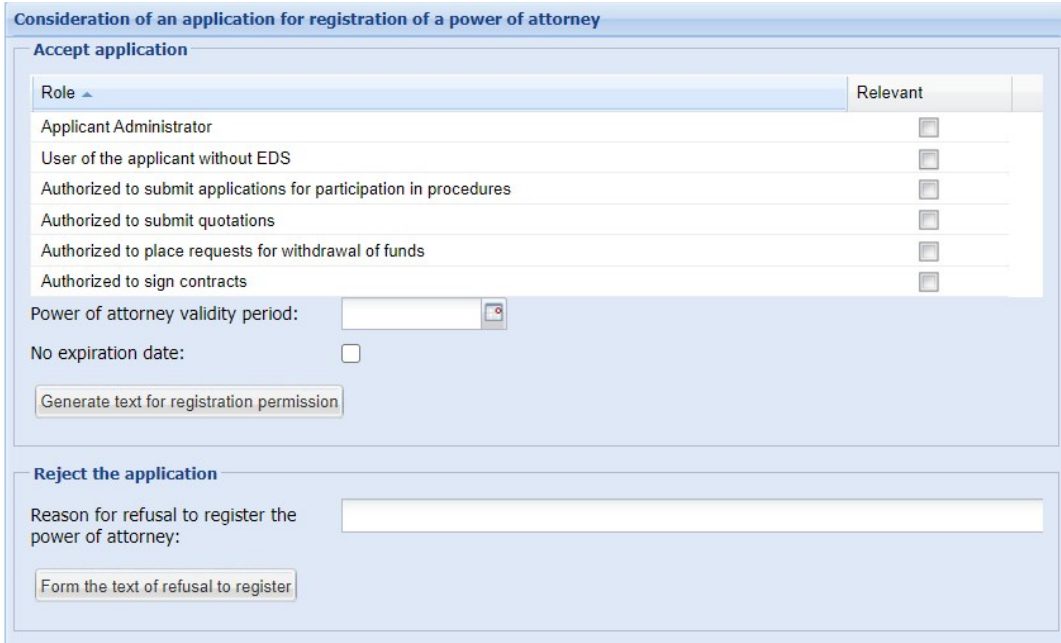

Fig. 16

To accept the request, do the following steps:

<span id="page-15-1"></span>1) Assign the roles that correspond to user's permissions by checking the appropriate roles in the list.

2) Specify the expiration date of the powers of attorney or check the No time limit in the case of an indefinite power of attorney;

3) Click **Generate text for registration permission**.

4) In the confirmation window that opens, click **Sign** [\(Fig. 17\)](#page-16-1).

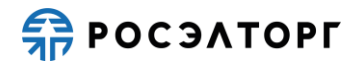

5) In the dialog box that opens with a list of ES certificates select the ES (if there are several of them) and click **OK**.

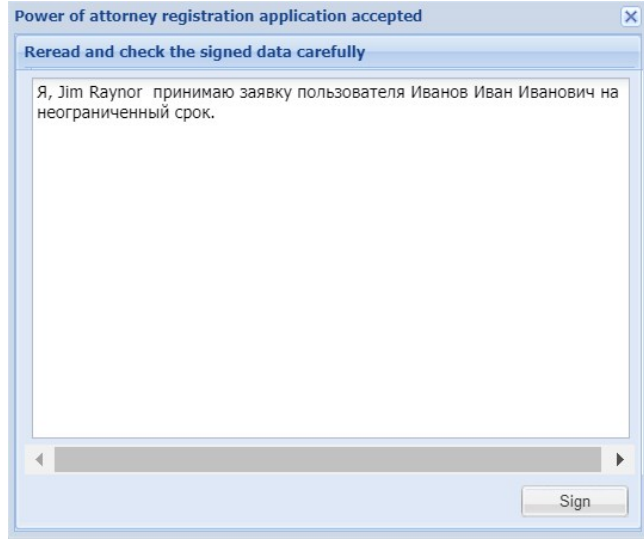

Fig. 17

In order to reject the request, do the following steps:

<span id="page-16-1"></span>1) On the Consideration of the application for registration of power of attorney form [\(Fig. 16\)](#page-15-1) in the Reason for refusal to register a power of attorney field, specify the reason for refusal.

- 2) Click **Generate the text of the refusal to register**.
- 3) In the confirmation form that opens [\(Fig. 18\)](#page-16-2), click **Sign**.
- 4) In the dialog box that opens with a list of ES select the ES certificate and click **OK**.

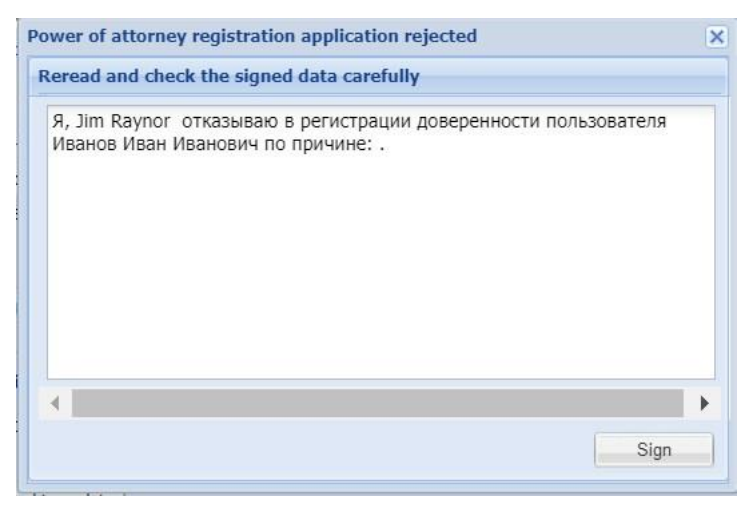

Fig. 18

# <span id="page-16-2"></span>**5.4. Users Powers of Attorney**

<span id="page-16-0"></span>To view and manage user power of attorneys, in the main menu select Settings – Users – Power of attorney register. A window with a list of registered users opens (Fig. [19\)](#page-17-0).

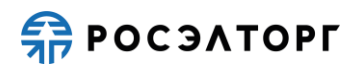

|      | a list of users                                                                   |                                     |                 |                               |                  |               |                                         |
|------|-----------------------------------------------------------------------------------|-------------------------------------|-----------------|-------------------------------|------------------|---------------|-----------------------------------------|
|      | <b>f</b> Search Advanced Search<br>Быстрый поиск по пользователю                  |                                     |                 |                               |                  |               |                                         |
| ID   | Login                                                                             | Surname, name and patronymic        | Position        | Email                         | Registration dat | <b>Status</b> | Operations                              |
| 8577 | sanek1                                                                            | Jim raynor                          | Software tester | sanek1@sanek1.demo            | 03.08.2011       | Authorized    | $F = 20X$                               |
| 8582 | sanek11                                                                           | xcvz xcvcxvbcv bcvb                 |                 | aa@aa.ru                      | 04/03/2018       | Authorized    | $\odot \equiv \circ \vee$               |
| 8771 | mouse                                                                             | Field Mouse Outdoor                 | rodent signer   | sanek1mouse@gwe 02.08.2019    |                  | Authorized    | $\odot$ $\blacksquare$ % $\blacksquare$ |
| 8794 | sanek123                                                                          | yachsmithby, yachsmithby yachsmithb |                 | al.ivanova21@gmail 03/18/2020 |                  | Authorized    | $\odot \equiv$ 10 $\times$              |
|      |                                                                                   |                                     |                 |                               |                  |               |                                         |
|      |                                                                                   |                                     |                 |                               |                  |               |                                         |
|      |                                                                                   |                                     |                 |                               |                  |               |                                         |
|      |                                                                                   |                                     |                 |                               |                  |               |                                         |
|      |                                                                                   |                                     |                 |                               |                  |               |                                         |
| 4    | $1$ of $1 \rightarrow \rightarrow \rightarrow \infty$<br>Page<br>Users 1 - 4 of 8 |                                     |                 |                               |                  |               |                                         |

Fig. 19

<span id="page-17-0"></span>Records containing data from users whose powers of attorney have expired will be highlighted in the list.

To manage users, use the following options:

- $\bullet$  View their profile.
- $\overline{\mathbb{R}}$  Change the user's permissions.
- − Block a user.
- − Delete a user.

To view information about a user, click  $\bullet$  icon located in the Operations column of the record, or click the hyperlink in the Last name and patronymic column.

The User information form opens (see paragraph [4.1\)](#page-10-1).

To view and change the user's permission set, click  $\overline{\phantom{a}}$  icon located in the Operations column of a record.

The User rights form opens (Fig. [20,](#page-17-1) [21\)](#page-18-0).

<span id="page-17-1"></span>

| User rights sanek sanek sanek                                 | $\times$      |  |  |  |
|---------------------------------------------------------------|---------------|--|--|--|
| $Role =$                                                      | Relevant      |  |  |  |
| Organizer administrator                                       |               |  |  |  |
| Organizer's user without EDS                                  |               |  |  |  |
| Authorized to host the procedure                              |               |  |  |  |
| Authorized to place requests for withdrawal of funds          |               |  |  |  |
| Authorized to consider applications for representation rights | ▼             |  |  |  |
| Authorized to consider applications from participants         |               |  |  |  |
| Authorized to upload a draft contract                         |               |  |  |  |
| Authorized to sign contracts                                  |               |  |  |  |
|                                                               | Save<br>Close |  |  |  |

Fig. 20

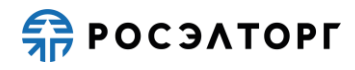

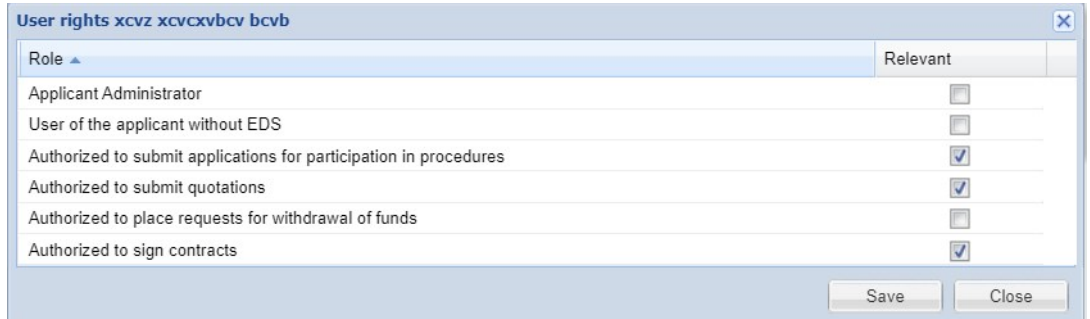

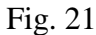

<span id="page-18-0"></span>Roles are assigned using the check boxes next to the desired role. You can save or cancel your changes by clicking on the corresponding button.

To differentiate the rights to perform actions related to the preparation, conduct, and participation in procedures, a specific set of roles and related powers that can be assigned to a particular specialist in the organization is used (see [Table](#page-18-1) 1 and [Table](#page-19-0) 2). However, if the organization has only one type of registration, the user will only have access to those permissions that relate to operations that are available for the organization with this type of registration.

<span id="page-18-1"></span>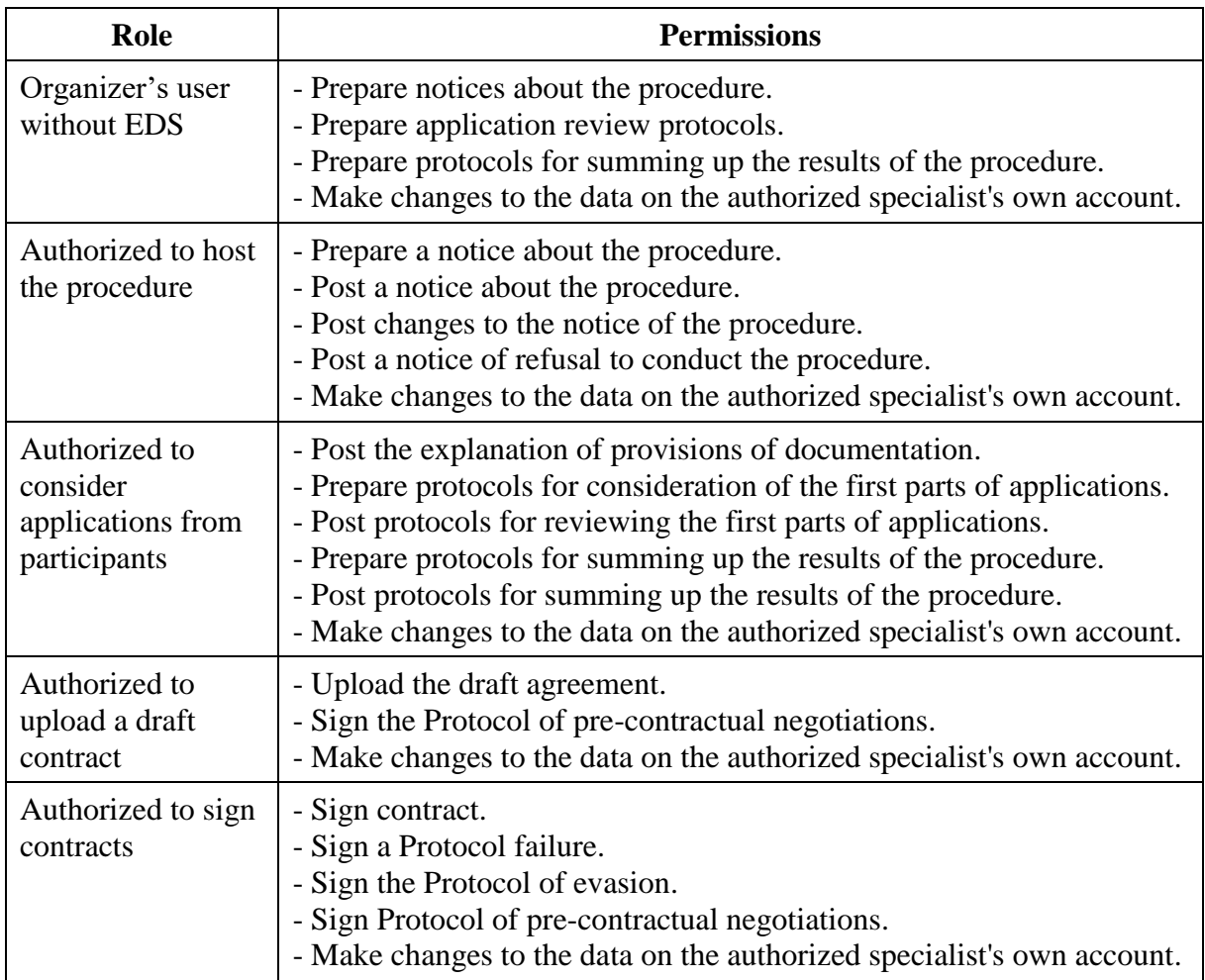

Table 1. Roles available to authorized specialists of the Organizer

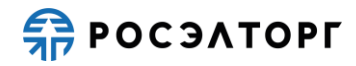

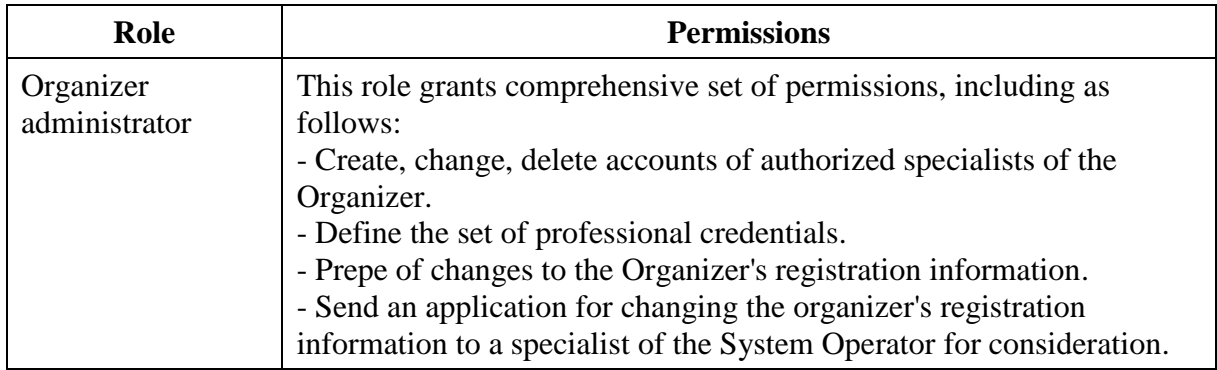

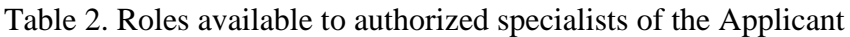

<span id="page-19-0"></span>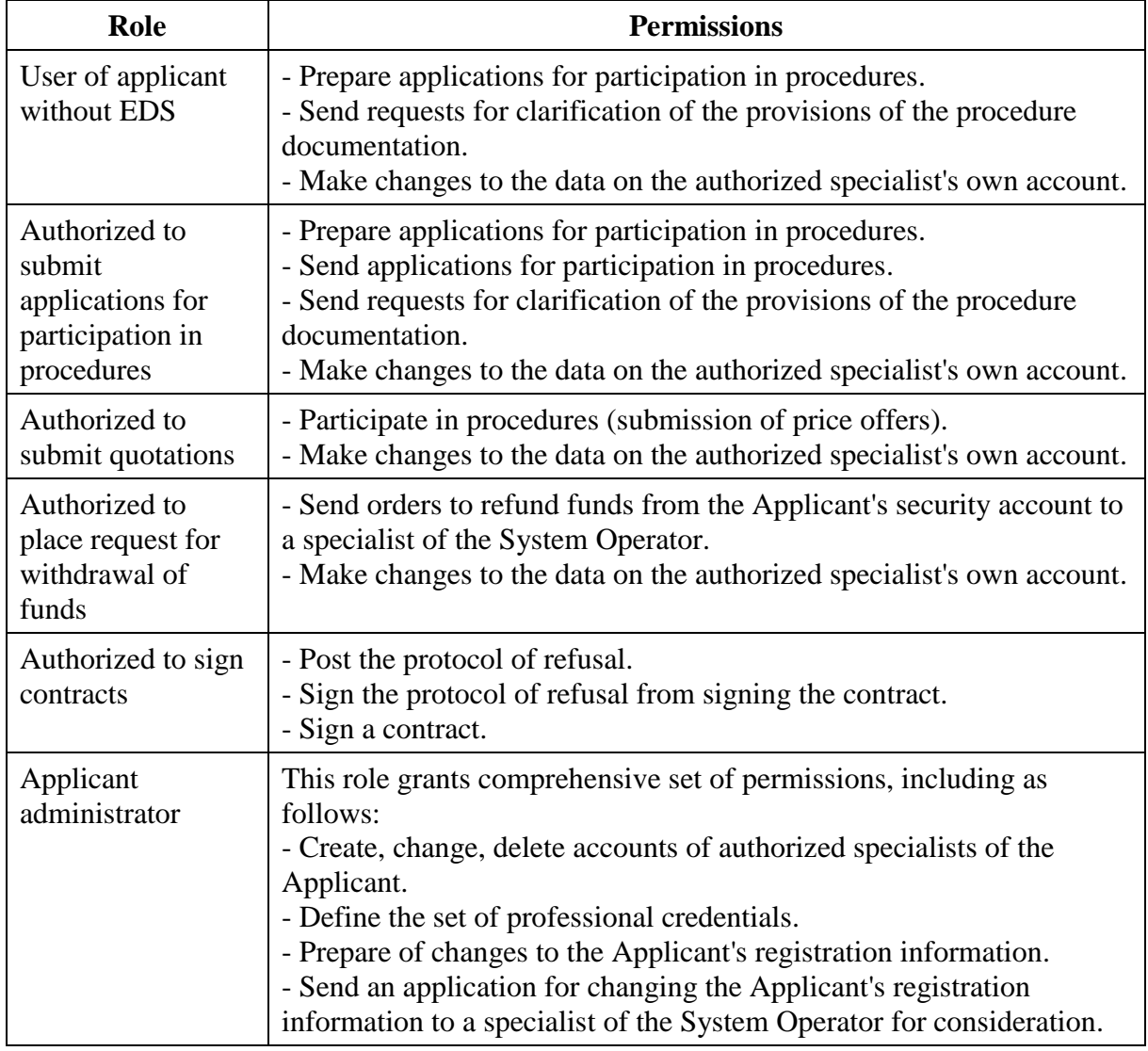

To block a User account, do the following steps:

1) Click  $\overline{\bullet}$  icon located in A list of users (see Fig. [19\)](#page-17-0) in the Operations column of the corresponding record.

2) In the confirmation request window that opens, click **Yes**. You will see a message that the action was completed successfully. The  $\frac{1}{\sqrt{2}}$  icon in the list of operations will change

# $\frac{2}{10}$  POC SATOPI

to **.** and the user's status will change to Blocked. The blocked user will be sent a notification about the suspension of the power of attorney to the email address specified during registration.

To unblock a User account, do the following steps:

1) Click  $\blacksquare$  icon located in the user list window (see Fig. [19\)](#page-17-0) in the Operations column of the corresponding record.

2) In the confirmation request window that opens, click **Yes**. You will see a message that the action was completed successfully. The user will receive an email notification about the renewal of the power of attorney.

To delete a User account, do the following steps:

1) Click  $\mathbf{\mathbf{X}}$  icon located in the user list window (see Fig. [19\)](#page-17-0) in the Operations column of the corresponding record.

2) In the confirmation request window that opens, click **Yes**.